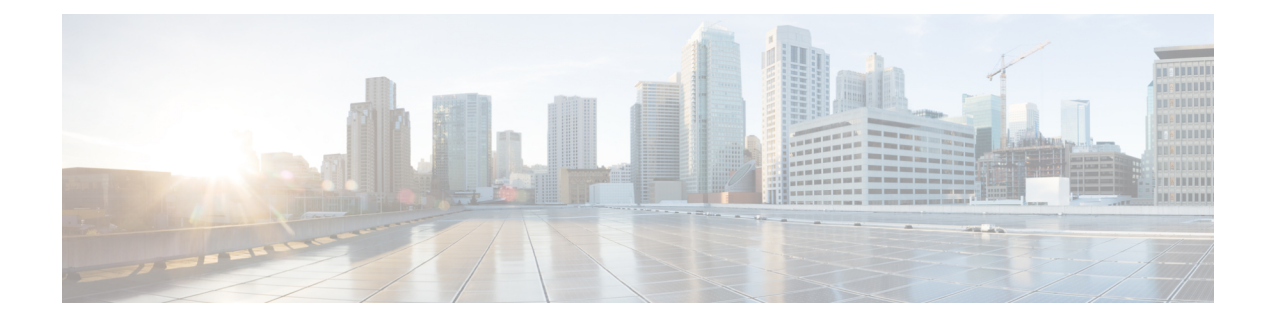

# **Expanding a Stretched Cluster**

- Cluster Expansion [Guidelines,](#page-0-0) on page 1
- [Configuring](#page-0-1) the Sites for Expand Cluster, on page 1
- Cluster Expansion [Workflow,](#page-5-0) on page 6
- Enter [Credentials,](#page-5-1) on page 6
- Associate [HyperFlex](#page-8-0) Servers, on page 9
- [Configure](#page-9-0) Nodes, on page 10

## <span id="page-0-0"></span>**Cluster Expansion Guidelines**

- Stretched cluster expansion supports both converged nodes and compute-only nodes.
- When adding a converged node, ensure that the configuration is symmetric across both sites. For instance if Site 1 is expanded with two nodes, Site 2 must also be expanded with two converged nodes.
- When adding compute nodes, ensure that you do not exceed the supported node count.

# <span id="page-0-1"></span>**Configuring the Sites for Expand Cluster**

Expanding a Stretched Cluster includes various steps that are involved in adding a Compute-only or a Converged node to a Stretched Cluster. See Cluster Expansion [Workflow,](#page-5-0) on page 6 for more details.

Before executing the cluster expansion workflow, re-create the sites in the installer as they are deployed using this procedure.

### **Before you begin**

- Complete the prerequisites. Refer to the [Preinstallation](b_HyperFlex_Systems_Stretched_Cluster_Guide_4_0_chapter2.pdf#nameddest=unique_6) Checklist for more details.
- Ensure that you have a functional, symmetric, and running Stretched Cluster.
- **Step 1** Log in to the HX Data Platform Installer.
- **Step 2** On the **Workflow** page, from the **Expand Cluster** drop-down list, select **Stretch Cluster**. Click **Continue**.
- **Step 3** On the **Cluster** page, enter hostname and credentials of management cluster.
- **Step 4** On the **[Credentials](#page-1-0)** page, enter UCS Manager and Hypervisor credentials. See Enter Credentials for more details.
- **Step 5** On the **Server Selection** page, configure the server ports and associate the new HX expansion nodes with the site. See Associate [HyperFlex](#page-2-0) Servers for more details.
- **Step 6** On the **Hypervisor Configuration** page, configure the subnet mask, gateway, and complete the hypervisor settings. See Configure [Hypervisor](#page-3-0) for more details.
- **Step 7** Click **Start** to begin site configuration for expand cluster. The **Progress** page displays the progress of various configuration tasks.
	- Do not skip validation warnings. **Caution**

See the **Warnings** section for more details.

### **What to do next**

Using the HX Data Platform Installer, proceed to create your expanded HyperFlex Stretched Cluster. See Cluster Expansion [Workflow,](#page-5-0) on page 6 for more details.

### <span id="page-1-0"></span>**Enter Credentials**

Enter UCS Manager credentials and hypervisor credentials for both the sites across the Stretched Cluster.

#### **Before you begin**

- Complete the installation prerequisites. Refer to the [Preinstallation](b_HyperFlex_Systems_Stretched_Cluster_Guide_4_0_chapter2.pdf#nameddest=unique_6) Checklist for more details.
- Download and deploy the Witness VM.
- **Step 1** Log in to the HX Data Platform Installer with root user credentials. For first time log in, you will be prompted to change the default password set in the factory.
	- a) In a browser, enter the URL for the VM where HX Data Platform Installer was installed.
	- b) Enter the following login credentials.
		- Username: **root**
		- Password: **Cisco123**
	- c) Read the EULA, select the **I accept the terms and conditions** checkbox, and click **Login**.
- **Step 2** In the **Change factory default password** screen, complete the following fields, and click **Change Password & Login**.

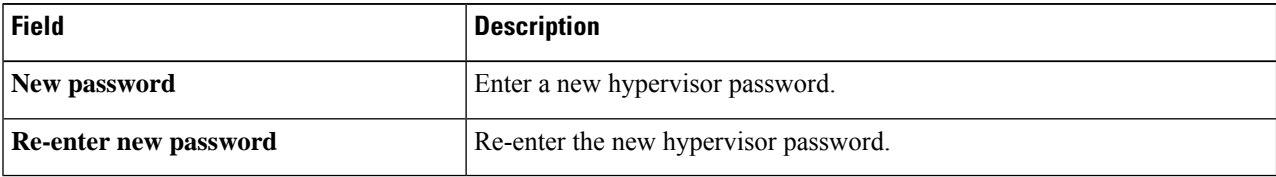

**Step 3** On the **Workflow** page, from the **Expand Cluster** drop-down list, select **Stretch Cluster**. Click **Continue**.

**Step 4** On the **Workflow** page, from the **Expand Cluster** drop-down list, select **Stretch Cluster**. Click **Continue**.

- **Step 5** On the **Credentials** page, select **Configure Site**.
- **Step 6** Enter the following credentials for UCS Manager:

### **UCS Manager Credentials for this site**

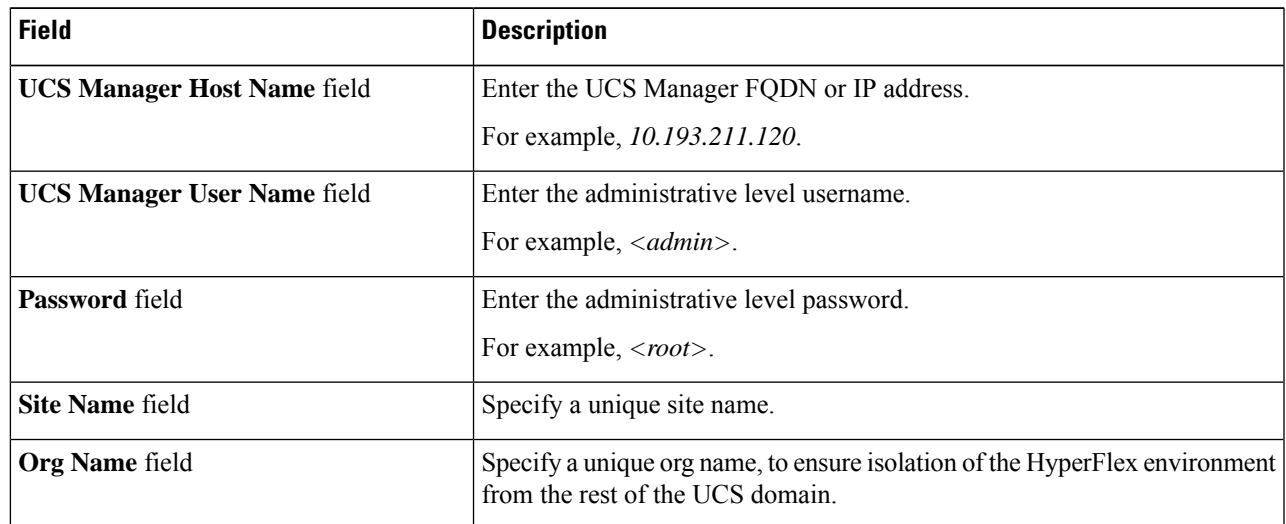

**Step 7** Enter the following credentials for the Hypervisor:

### **Hypervisor Credentials**

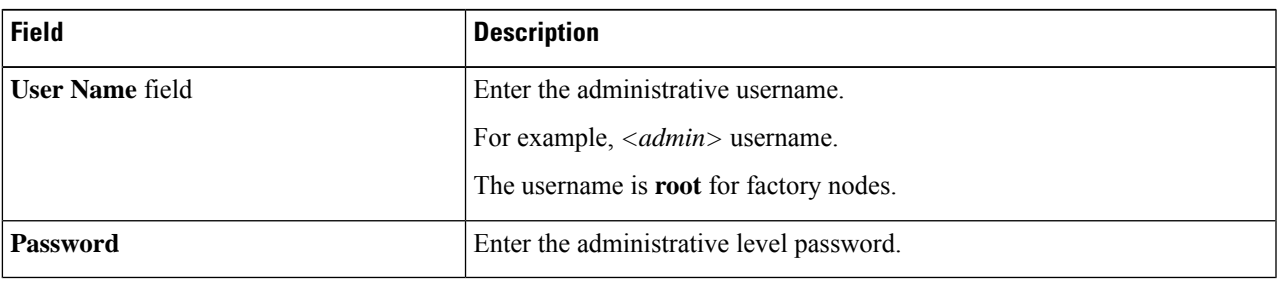

<span id="page-2-0"></span>**Step 8** Click **Continue** to begin associating HyperFlex Servers. See Associate [HyperFlex](#page-2-0) Servers, on page 3.

### **Associate HyperFlex Servers**

On the **Server Selection** page, the **Configuration** pane on the right displays a detailed list of the **Credentials** used. The **Server Selection** page displays a list of unassociated HX servers under the **Unassociated** tab, and the list of discovered servers under the **Associated** tab.

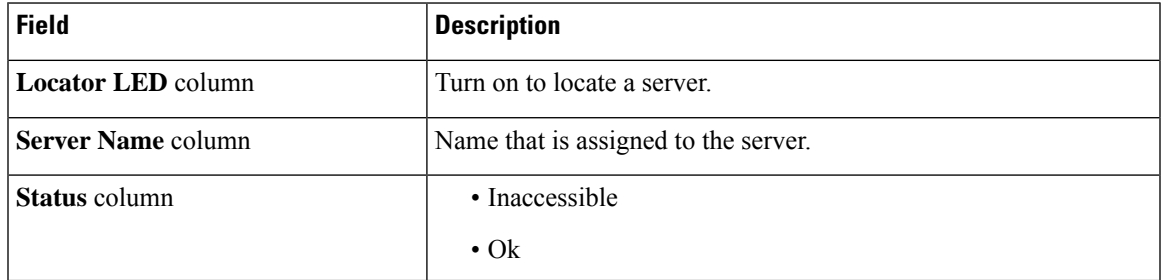

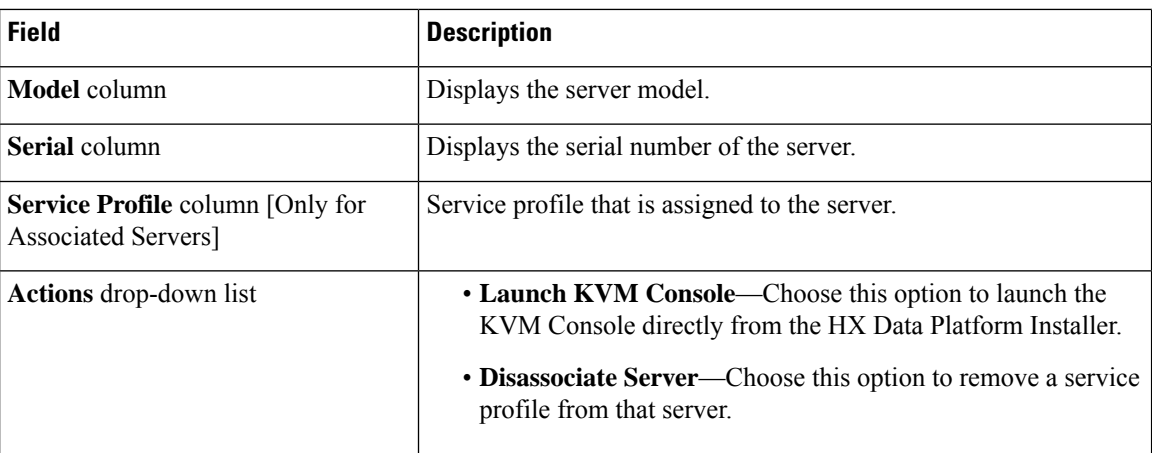

#### **Before you begin**

Ensure that you completed entering UCS Manager, vCenter, and Hypervisor credentials on the **Credentials** page. See Enter [Credentials,](#page-1-0) on page 2.

**Step 1** Click the **Configure Server Ports** button to discover any new HX nodes. In the **Configure Server Ports** dialog box, list all ports to be configured as server ports. Click **Configure**.

**Note** Typically, the server ports are configured in Cisco UCS Manager before you start the configuration.

**Step 2** Select the servers under the **Unassociated** tab to include in the HyperFlex cluster.

If HX servers do not appear in this list, check Cisco UCS Manager and ensure that they have been discovered.

If there are no unassociated servers, the following error message is displayed: **Note**

No unassociated servers found. Login to UCS Manager and ensure server ports are enabled.

<span id="page-3-0"></span>**Step 3** Click **Continue** to configure Hypervisor. See Configure [Hypervisor,](#page-3-0) on page 4.

### **Configure Hypervisor**

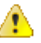

**Attention** You can skip configuring Hypervisor in case of a reinstall, if ESXi networking has been completed.

**Step 1** In the **Configure Common Hypervisor Settings** section, complete the following fields:

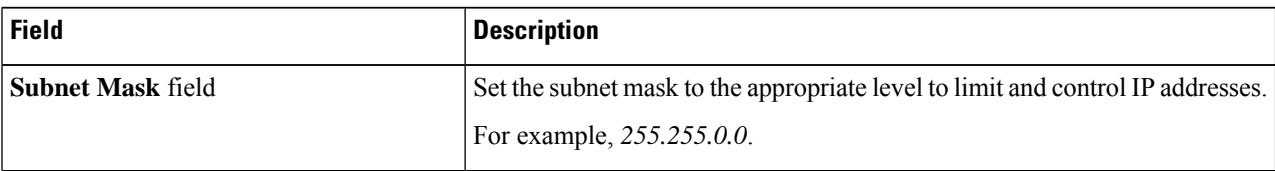

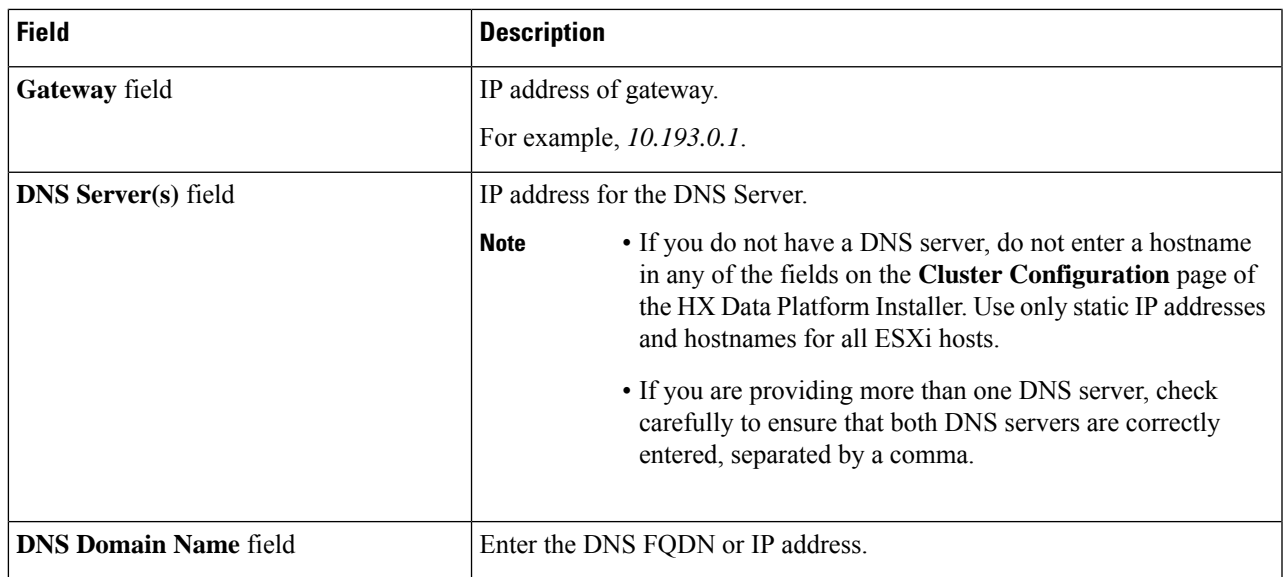

### **Step 2** On the **Hypervisor Settings** section, select **Make IP Addresses and Hostnames Sequential** to make the IP addresses sequential. Complete the following fields:

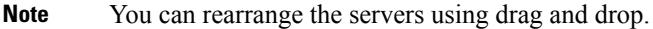

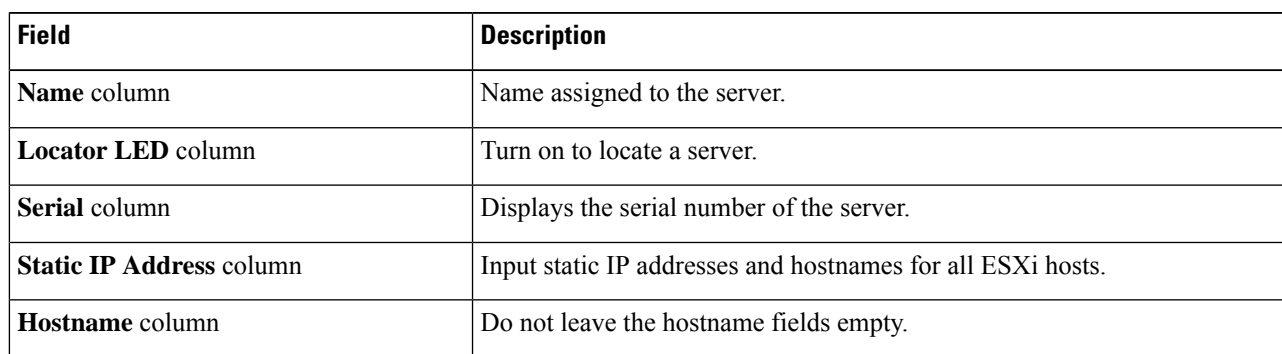

### **Step 3** In the **Advanced Configuration** section, select **Clean up disk partitions** to remove all existing data and partitions from all nodes added to the storage cluster.

- Do not select this option for factory prepared systems. The disk partitions on factory prepared systems are properly configured. For manually prepared servers, select this option to delete existing data and partitions. **Important**
	- Ensure that you backup any data which must be retained.
- **Step 4** Click Start to begin site configuration for expand cluster. The Progress page displays the progress of various configuration tasks.
	- Do not skip validation warnings. **Caution**

See the **Warnings** section for more details.

### **What to do next**

Run the Cluster Expansion workflow from the HX Data Platform Installer to create your HyperFlex Stretched Cluster expansion. See Cluster Expansion [Workflow,](#page-5-0) on page 6 for more details.

### <span id="page-5-0"></span>**Cluster Expansion Workflow**

The following cluster expansion workflow summarizes the steps that are involved in adding a Compute-only or a Converged node to a Stretched Cluster, using the HX Data Platform installer.

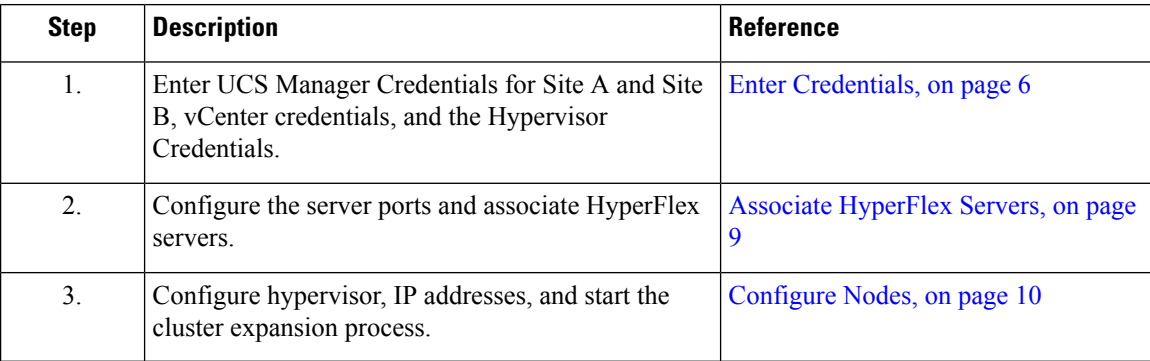

## <span id="page-5-1"></span>**Enter Credentials**

### **Before you begin**

- Complete the cluster expansion prerequisites.
- Run the *Configure Site* workflow once for each site. See Create the [Stretched](b_HyperFlex_Systems_Stretched_Cluster_Guide_4_0_chapter4.pdf#nameddest=unique_24) Cluster Sites for more details.
- **Step 1** Log in to the Cisco HX Data Platform Installer.
	- a) In your web browser, enter the IP address or the node name for the Cisco HX Data Platform Installer VM. Click **Accept** or **Continue** to bypass any SSL certificate errors. On the Cisco HX Data Platform Installer login, verify the Cisco HX Data Platform Installer **Build ID** in the lower right corner of the login screen.
	- b) In the login page, enter the following credentials:

**Username**: root

Password (Default): Cisco123

- Important Systems ship with a default password of Cisco123 that must be changed during installation. You cannot continue installation unless you specify a new user supplied password.
- c) Read the EULA, check the **I accept the terms and conditions** check box, and click **Login**.
- **Step 2** On the **Workflow** page, from the **Expand Cluster** drop-down list, select **Stretch Cluster**. Click **Continue**.
- **Step 3** On the **Cluster** page, enter the following credentials:

To perform stretched cluster expansion, you can import a JSON configuration file with the required configuration data. The following two steps are optional if importing a JSON file, otherwise you can input data into the required fields manually.

**Note** For a first-time installation, contact your Cisco representative to procure the factory preinstallation JSON file.

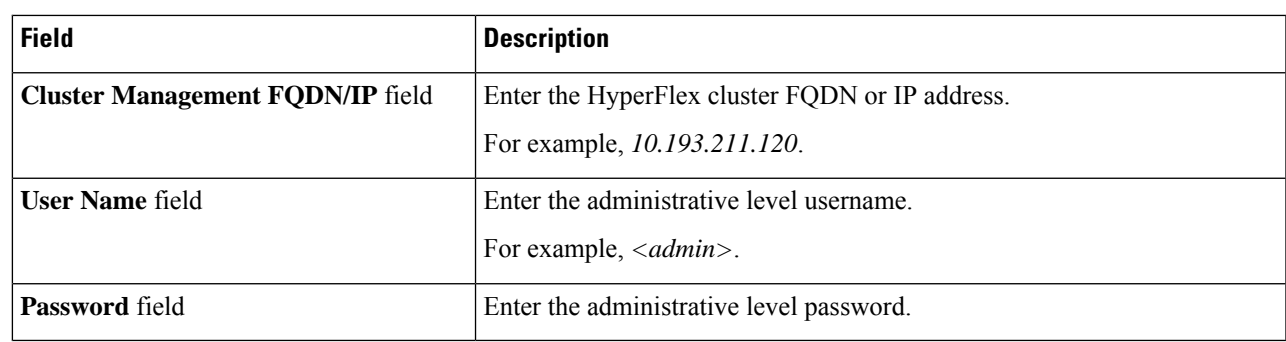

### Click **Continue**.

### **Step 4** On the **Credentials Page**, select **Expand Stretch Cluster**.

**Step 5** Enter the following credentials for UCS Manager:

### **UCS Manager Credentials for Site 1**

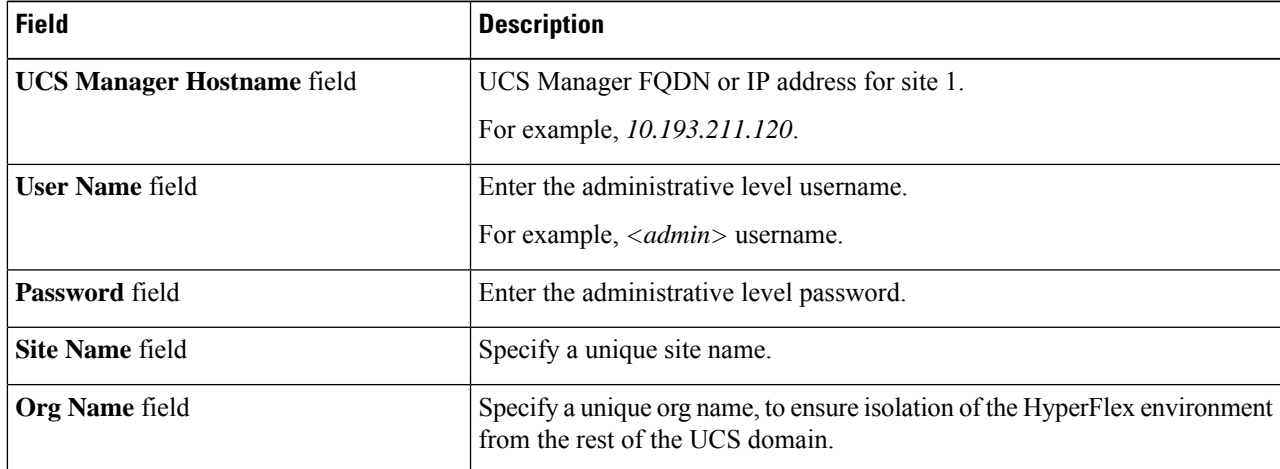

### **UCS Manager Credentials for Site 2**

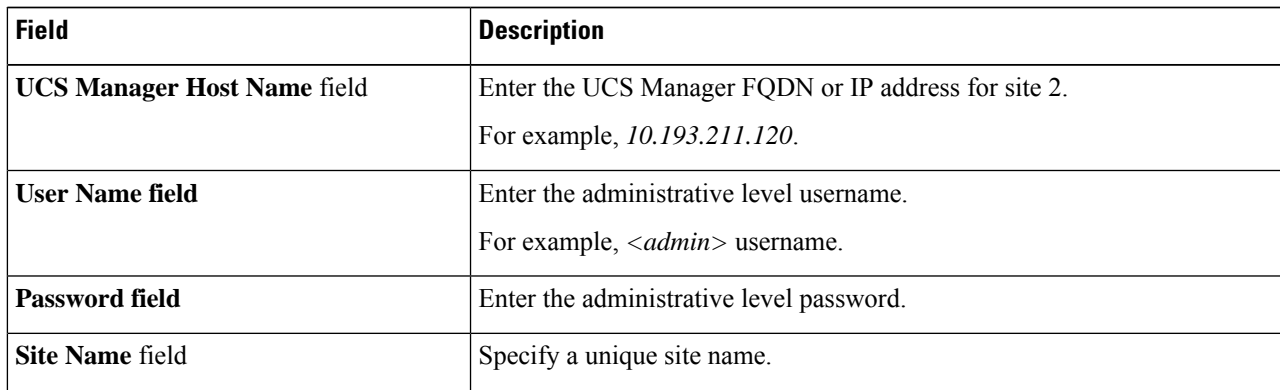

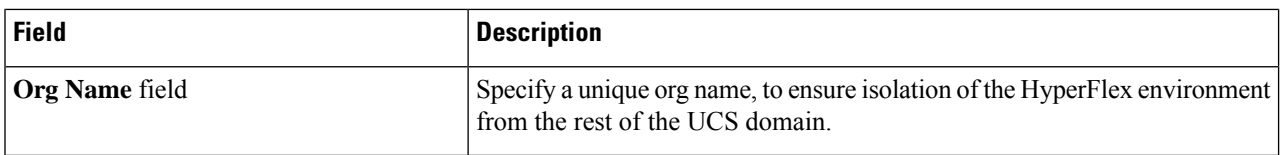

### **Step 6** Enter the following credentials for the vCenter.

### **vCenter Credentials**

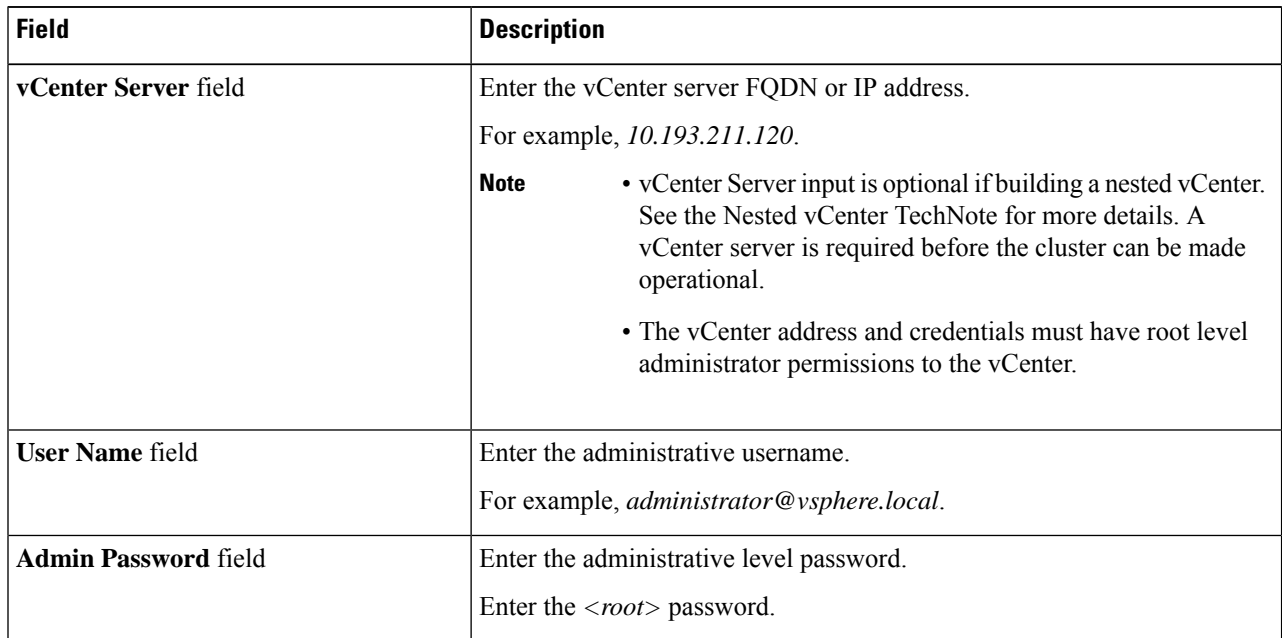

**Step 7** Enter the following credentials for the Hypervisor:

### **Hypervisor Credentials**

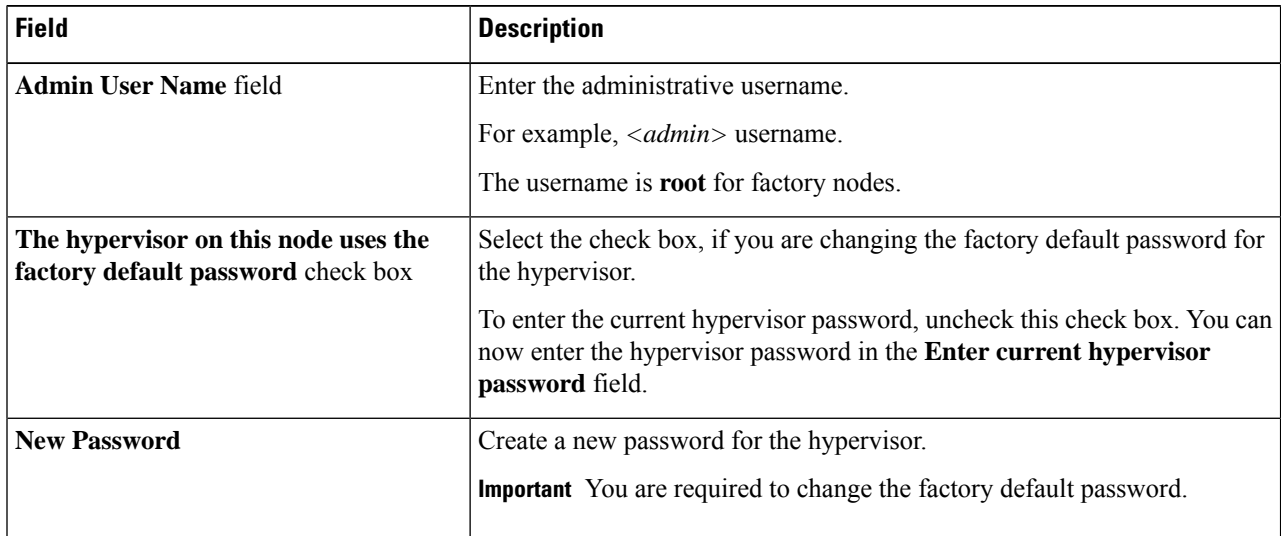

i.

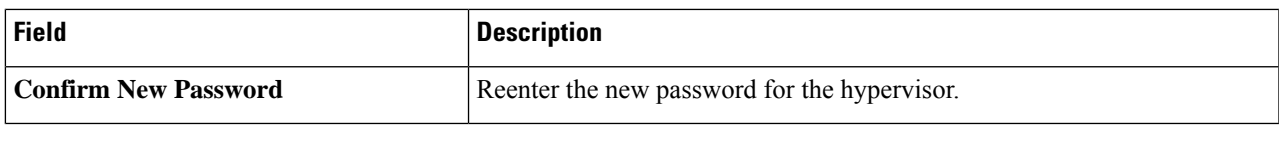

### **What to do next**

Click **Continue** to begin associating HyperFlex servers.

## <span id="page-8-0"></span>**Associate HyperFlex Servers**

On the **Node Selection** page, the **Configuration** pane on the right displays a detailed list of the **Credentials** used. The **Server Selection** page displays a list of unassociated HX servers under the **Unassociated** tab, and the list of discovered servers under the **Associated** tab.

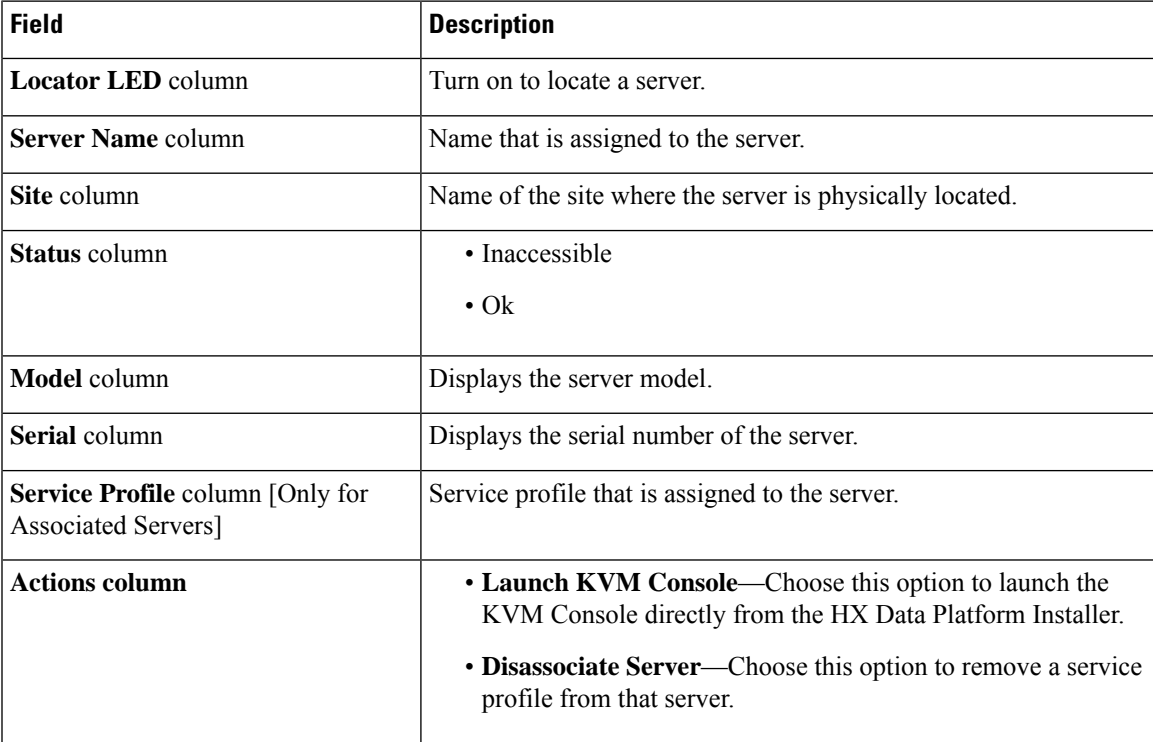

### **Before you begin**

Ensure that you completed entering UCS Manager credentials for both sites and vCenter credentials, and Hypervisor credentials on the **Credentials** page. See Enter [Credentials,](#page-5-1) on page 6.

**Step 1** Click the **Configure Server Ports** button to discover any new HX nodes. In the **Configure Server Ports** dialog box, list all ports to be configured as server ports. Click **Configure**.

**Note** Typically, the server ports are configured in Cisco UCS Manager before you start the configuration.

**Step 2** Select the servers under the **Unassociated** tab to include in the HyperFlex cluster. If HX servers do not appear in this list, check Cisco UCS Manager and ensure that they have been discovered. If there are no unassociated servers, the following error message is displayed: No unassociated servers found. Login to UCS Manager and ensure server ports are enabled.

**Step 3** Click **Continue** to configure HyperFlex nodes. See [Configure](#page-9-0) Nodes, on page 10.

## <span id="page-9-0"></span>**Configure Nodes**

On the **IP Addresses** page, complete the following:

#### **Before you begin**

Associate servers on the HyperFlex cluster. See Associate [HyperFlex](#page-8-0) Servers, on page 9.

**Step 1** In the **IP** Addresses section, select **Make IP** Addresses Sequential to make the IP addresses sequential. When you enter IPaddresses in the first row for Hypervisor,Storage Controller (Management) and Hypervisor,Storage Controller (Data) columns, the HX Data Platform Installer incrementally autofills the node information for the remaining nodes. The minimum number of nodes in the storage cluster is three. If you have more nodes, use the **Add** button to provide the address information.

You can add more compute-only or converged servers, by clicking **Add Compute Server** or **Add Converged Server**.

- When adding a converged node, ensure that the configuration is symmetric across both sites. You can add as many compute nodes as needed. There is no restriction. **Note**
	- Compute-only nodes can be added only after the storage cluster is created.

For each HX node, enter the Hypervisor, Storage Controller, Management, and Data IP addresses. For the IP addresses, specify if the network belongs to the Data Network or the Management Network.

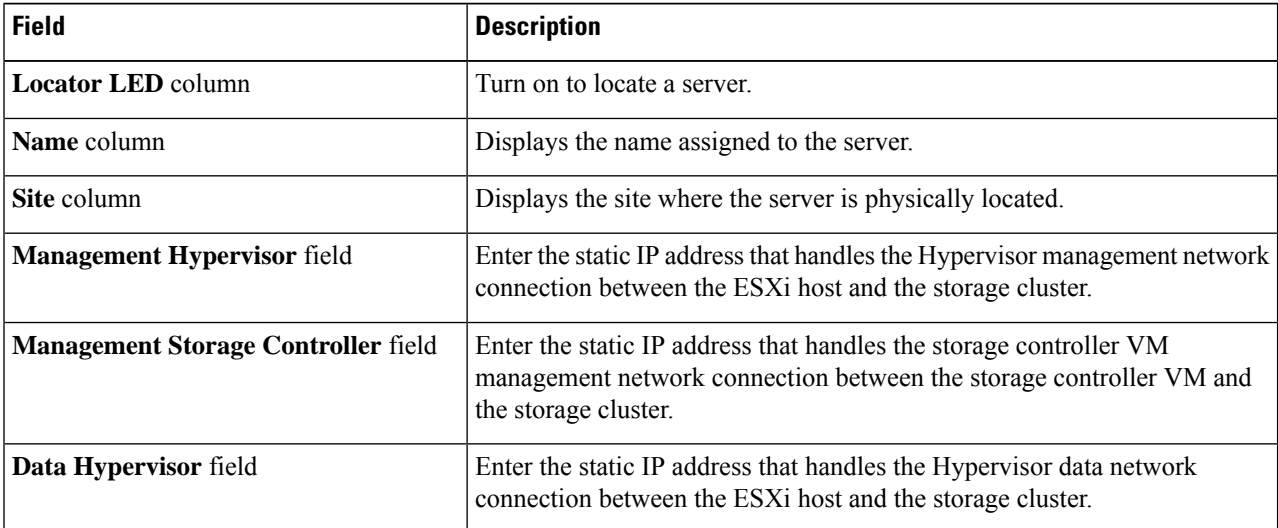

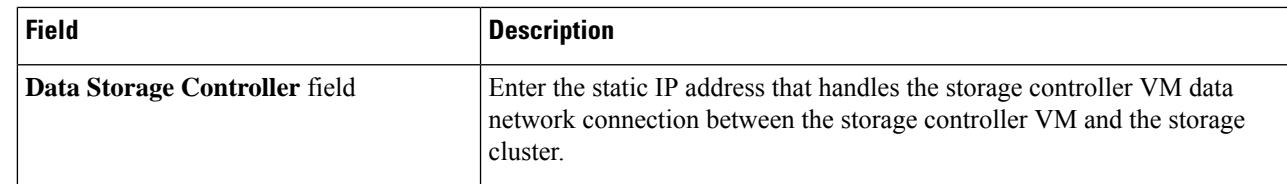

**Step 2** In the **Advanced Configuration** section, select **Clean up disk partitions** to remove all existing data and partitions from all nodes added to the storage cluster.

- Do not select this option for factory prepared systems. The disk partitions on factory prepared systems are properly configured. For manually prepared servers, select this option to delete existing data and partitions. **Important**
	- Ensure that you backup any data which must be retained.

**Step 3** Click **Start** to begin adding HyperFlex nodes to the stretched cluster.

 $\mathbf{l}$